## Vejledning til ansøgningsportalen

#### Sådan finder du dine sager

- Adgang til en sag kræver log ind med det NemID, der oprettede sagen. Dette NemID er "Administrator" på sagen.
- Klik på "Mine ansøgninger".
- Vælg "Aktive, Afsluttede eller Alle" i dropdown menuen i højre side (grøn cirkel).
- Herefter vises sagen/sagerne tilknyttet NemID'et nederst på siden (blå cirkler).
- Klik på den relevante sag.

# **O** Formpipe.

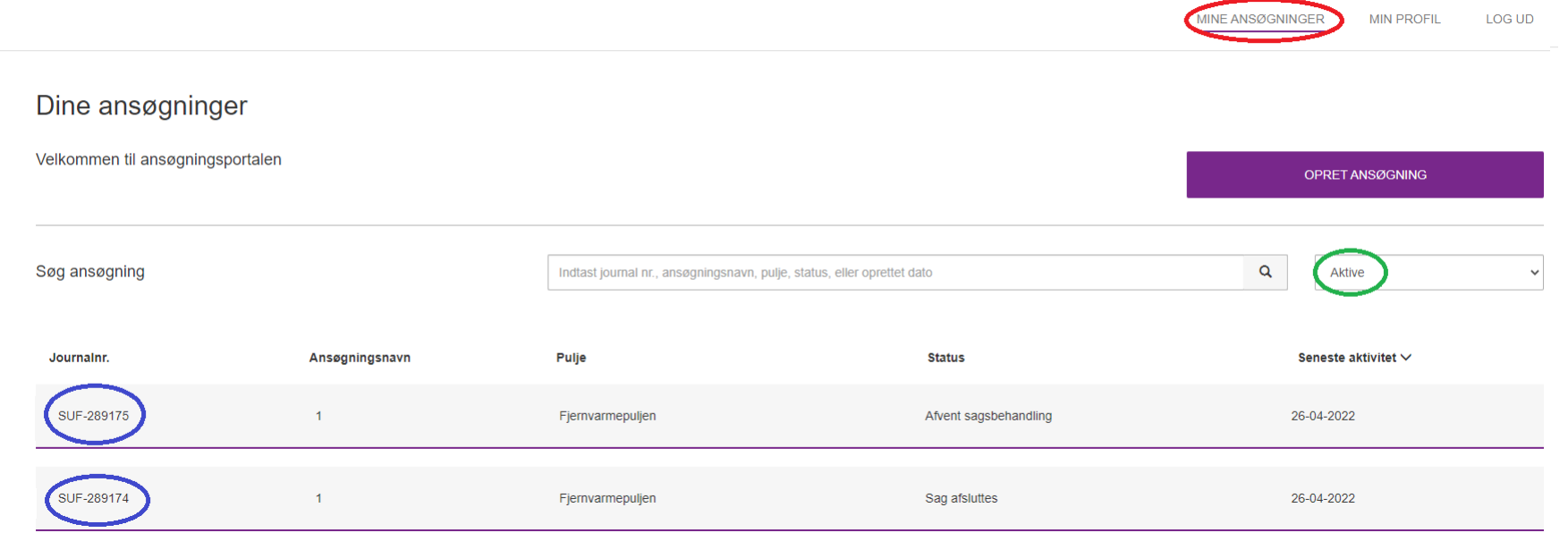

### Når du har tilgået en konkret sag

- Når du har tilgået den relevante sag, vil du øverst (rød firkant) kunne se forskellige data om sagen. Her kan det bl.a. ses, om du er logget ind som "Administrator" eller "Deltager". Der er forskellige muligheder alt efter, om det er "Administrator" eller "Deltager", der er logget ind.
- Alt efter sagens status er der forskellige valgbare lilla "knapper" (eksempel vist i grøn firkant). Eksempelvis er det efter meddelt tilsagn muligt for "Administrator" at trykke på en lilla "knap" med teksten "Accepter tilsagn".
- I den blå firkant findes knappen "Administrer". Her er det muligt for "Administrator" at tilknytte deltagere på sagen. "Deltagere" kan læse sagens indhold, modtage e-mailnotifikationer (hvis deltagers e-mailadresse er tilføjet) og skrive til Energistyrelsen. Dette er en fordel, da flere personer kan reagere, når der er nyt på sagen.
- Knappen "Kontakt Energistyrelsen" er altid tilgængelig både for "Administrator" og "Deltager". Ved brug af denne vil de indsendte oplysninger gå direkte ind på sagen og være tilgængelige for Energistyrelsen.
- Nederst i den gule firkant ses sagsforløbet. Her kan du tilgå nye og gamle dokumenter, der er indsendt og modtaget på sagen.

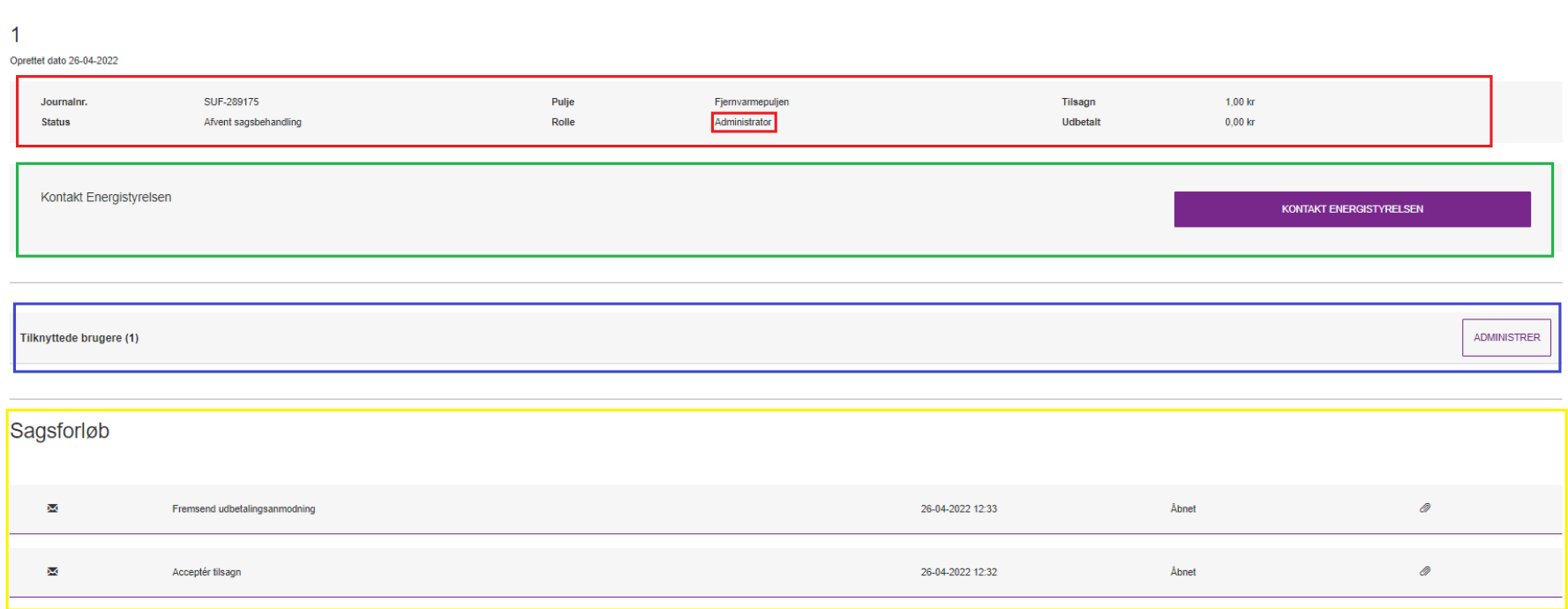

MINE ANSØGNINGER MIN PROFIL LOG UD

### Sådan tilføjer du deltagere til sagen

"Administrator" kan tilføje deltagere til sagen. Når administrator trykker på knappen "Administrer" i den blå firkant åbnes nedenstående side. Her indtaster du deltagerens e-mailadresse og navn, hvorefter du vælger rollen "Deltager". Herefter trykker du på "Opret Invitation", og derved afsendes en e-mail til deltageren. Deltageren skal godkende denne e-mail. Herefter er deltageren tilføjet til sagen.

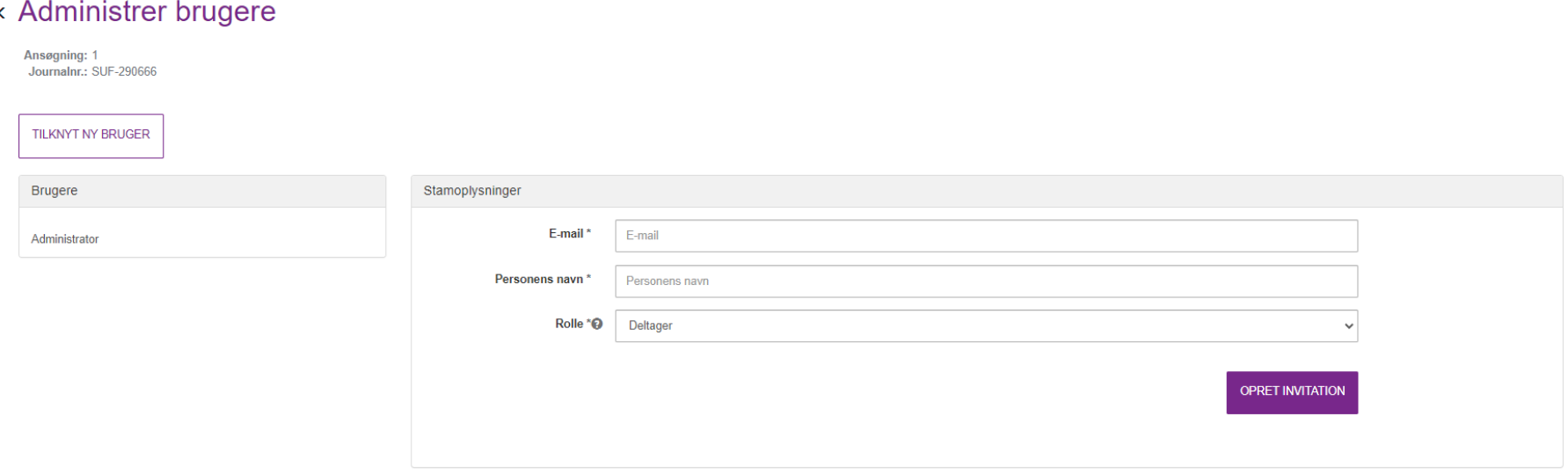

#### Rettigheder til administrator og deltagere

**Administrator** skal have en fuldmagt fra selskabets tegningsberettigede. Administrator kan på selskabets vegne ansøge om tilskud til projekter, og hvis tilsagn opnås, acceptere tilsagnet og senere ansøge om udbetaling af tilskuddet. Administrator kan tilføje deltagere på sagen. Administrator kan læse sagens indhold og indsende beskeder/dokumenter til Energistyrelsen via "Kontakt Energistyrelsen". Administrator modtager emailnotifikationer, når der er nyt på sagen.

**Deltager** kan læse sagens indhold og indsende beskeder/dokumenter til Energistyrelsen via "Kontakt Energistyrelsen". Deltager modtager emailnotifikationer, når der er nyt på sagen.